# **<http://www.tpcug.org>**

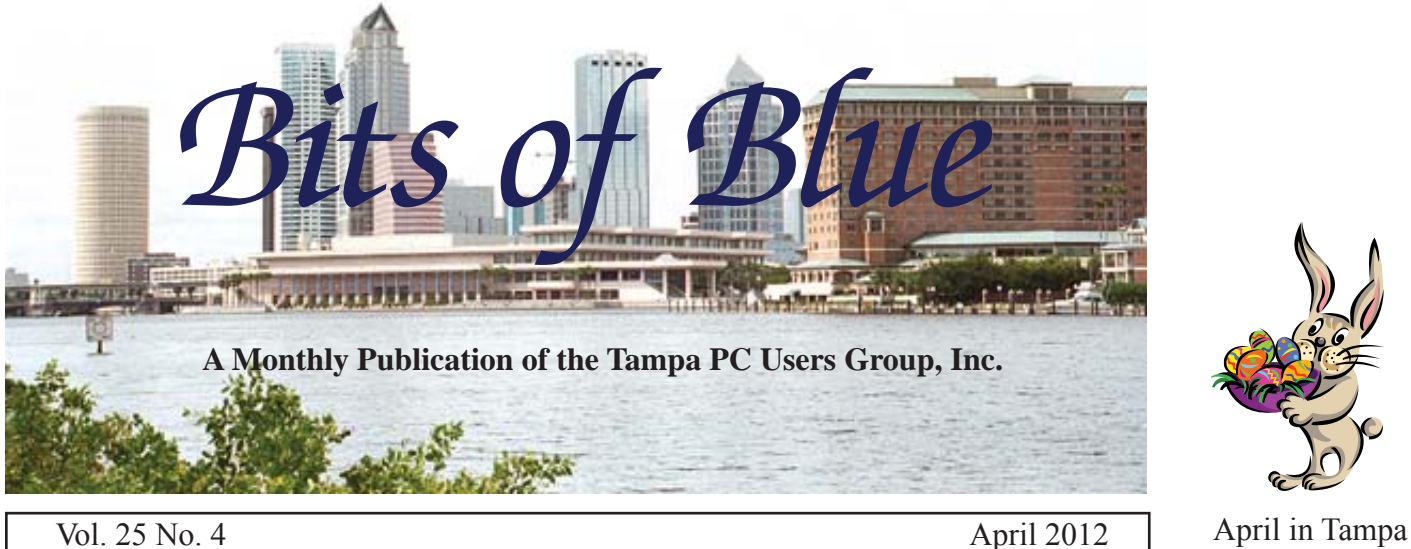

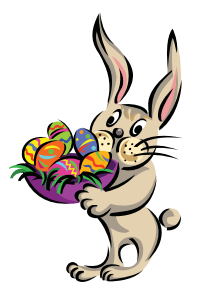

# **Meeting**

**Kevan Sheridan on Google Voice & Android Smart Phones**

**Wednesday, April 11, 2012**

**6:30 PM**

**Pepin Distributing Co. 4121 N 50th Street Tampa, Florida**

## INSIDE THIS ISSUE

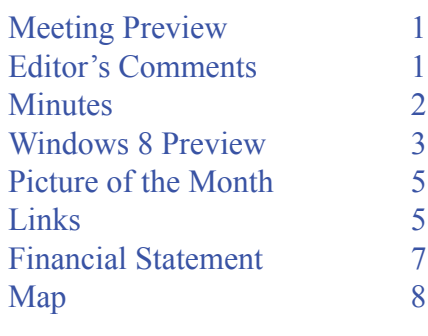

**Meeting Preview:** Kevan Sheridan will tells us how Google Voice can save you money by changing the way you communicate via phone calls; and how an Android smart phone can further enhance your Google Voice experience.. As usual for the first 30 minutes, Bob LaFave will conduct our Windows SIG.

# **Editor's Comments**

*By William LaMartin, Editor, Tampa PC Users Group* [william@lamartin.com](mailto:william@lamartin.com)

The big news this past month was the iPad3, although it was stilled officially still named just iPad. In the Picture of the Month, we have one of the usual lines that form for such events outside Apple stores before opening time. This one was in London. People who could just as well order the devices to be delivered to their home that day still get in line. Perhaps they just enjoy the camaraderie, like Apple cofounder, Steve Wozniak, whom you can view being interviewed while waiting in line in Los Angeles in this YouTube video, [http://](http://www.youtube.com/watch?v=PXaJ7TxkfCI) [www.youtube.com/watch?v=PXaJ7TxkfCI, or](http://www.youtube.com/watch?v=PXaJ7TxkfCI) in the longer one at [http://www.youtube.com/watch?feature=player\\_](http://www.youtube.com/watch?feature=player_embedded&v=ATfqKRZ0z-4#!) embedded $&\overline{v}$ =ATfqKRZ0z-4#!. Then there is this guy offering to sell his place in line in Seattle on craigslist, giving his cell phone number and saying "625am right now. U have till 8 to get here.", [http://seattle.craigslist.org/est/ele/2905058385.html.](http://seattle.craigslist.org/est/ele/2905058385.html)  Steve Jobs' dream has certainly come a long way from when he offered to sell his and Wozniak's just born Apple Computer to *Commednts........Continued on page 8*

**May Meeting: To be announced**

#### \* \* OFFICERS \* \*

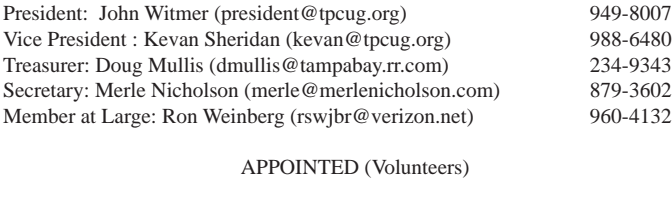

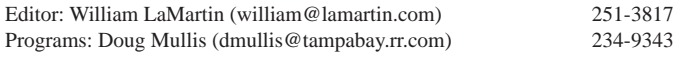

#### **Home Page <http://www.tpcug.org>**

 Bits of Blue is published by the Tampa PC Users Group, Inc., a State of Florida registered non-profit corporation, to provide educational information about personal computer systems to its members. Our mailing address is P. O. Box 3492, Tampa, FL 33601-3492.

 However, for business concerning this newsletter, Bits of Blue, please contact the Editor, William LaMartin, at 813-251-3817, or [william@lamartin.com.](mailto:william@lamartin.com)

 Technical information found in this publication is not necessarily compatible with your hardware and software, plus other errors or misprints could occur from time to time. Therefore, the use of programs, commands, functions or anything of a technical nature appearing in this publication will be at your own risk.

#### **RENEWING YOUR MEMBERSHIP?**

WE CERTAINLY HOPE YOU WILL

#### MAIL YOUR CHECK AND ANY ADDRESS OR NAME CHANGES TO:

TAMPA PC USERS GROUP PO BOX 3492 TAMPA, FL 33601-3492

\$25 Individual \$35 Family  $$60$  Corporate = 3 employees +  $$20$  each add'l employee

Go to our web site [http://www.tpcug.org an](http://www.tpcug.org)d click on the About Us | Join link to join or renew online

Check the address label for your renewal month

## **Friend of the User Group**

*We acknowledge* Pepin Distributing Co. *for their support*

### **Affi liations**

Florida Association of User Groups Association of Personal Computer User Groups

# **Minutes of the March Meeting**

*By Merle Nicholson, Secretary, Tampa PC Users Group* [merle@merlenicholson.com](mailto:merle@merlenicholson.com)

Our meeting was six days earlier than normally scheduled to accommodate our speaker, Gene Barlow.

The Windows Special Interest Group (SIG)<br>opens our monthly meeting. The meeting b<br>gan as usual at 6:30 PM. The SIG is devote opens our monthly meeting. The meeting began as usual at 6:30 PM. The SIG is devoted to a discussion of all aspects of the Windows Operating Systems and of computer-related subjects in general. The SIG moderator, Bob LaFave, introduces new or little known products and technological developments for discussion by the group. He accepts questions and requests for help in solving problems from attendees.

This month Bob showed us Personal Software Inspector and the Western Digital Media Player. WD Media Player is a hardware device with TV output and USB input to play movies and Internet on a TV screen from an attached flashdrive or USB hard drive. It has a remote control and is very inexpensive.

Bod fielded a round of questions on several subjects: Corel PDF Fusion – demo'ing editing a Hillsborough County form; also AVS Document Converter to convert PDF to Docx; and finally an offer of extra copies of BitDefender.

This month our guest speaker was Gene Barlow, a very long term speaker of ours who tours to Computer user groups. He and Linda Barlow run a business – [http://](http://www.ugr.com) [www.ugr.com. H](http://www.ugr.com)e has an interesting talk on backups of your computers with a very well-developed powerpoint show. He fielded questions and demonstrated his in-depth knowledge of this very valuable subject.

Gene and Linda offer several well known products: Acronis Disk Director 11, Acronis True Image Home 2012 and Invisus PC Security Solution. Changes to Acronis are a Drive Monitor, and it also has new disk synchronization capability. For the first time, the software installation is monitored, preventing one license

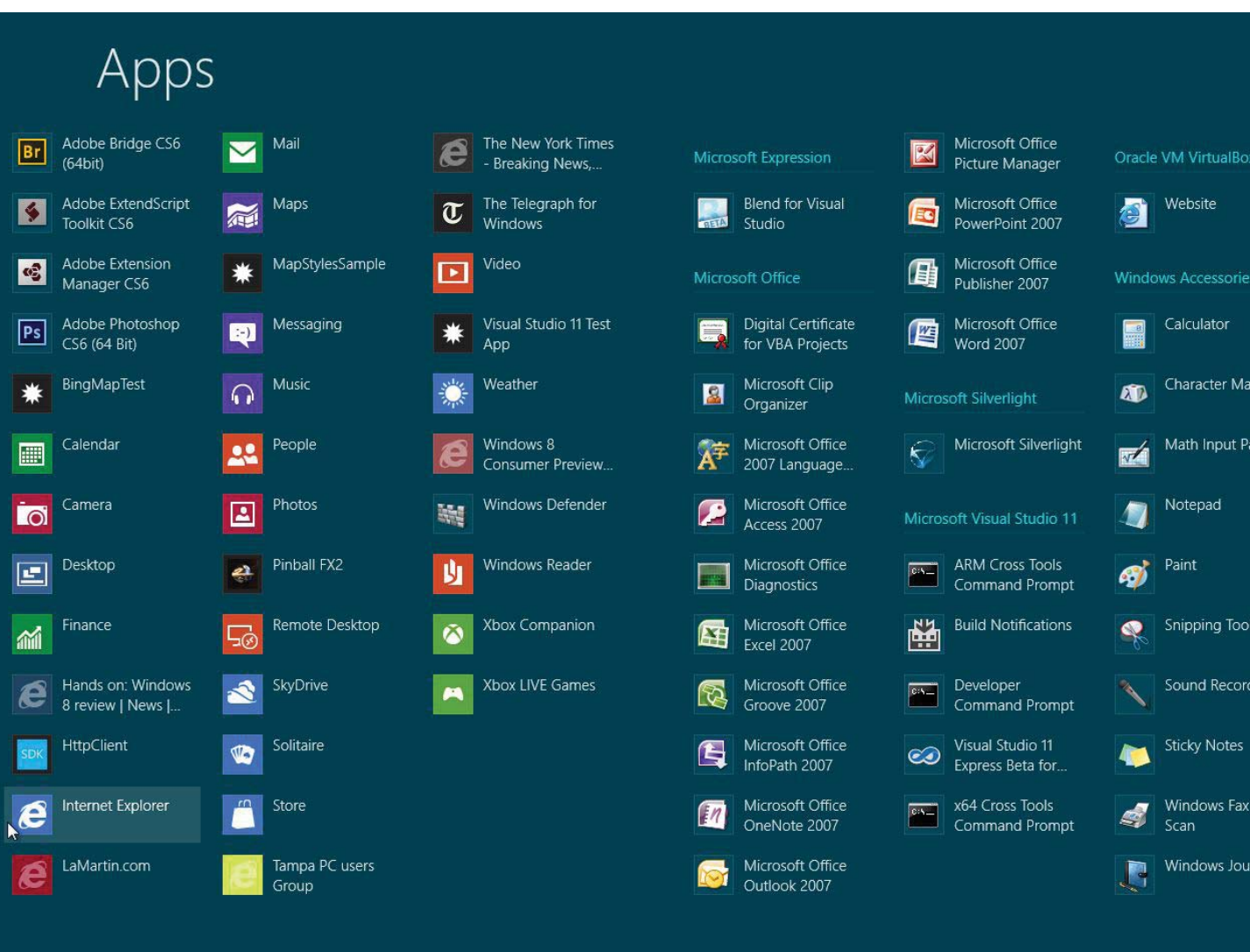

# **Windows 8 Consumer Preview & Virtualbox**

*By William LaMartin, Editor, Tampa PC Users Group* [william@lamartin.com](mailto:william@lamartin.com)

Vew of Windows 8. You may download<br>and install it from this link: http://windows. view of Windows 8. You may download and install it from this link: [http://windows.](http://windows.microsoft.com/en-US/windows-8/download) [microsoft.com/en-US/windows-8/download.](http://windows.microsoft.com/en-US/windows-8/download) However, I would think that you would want to do it in some sort of Virtual PC setup and not overwrite your current Windows OS.

Based on advice in our meetings from Merle Nicholson, I went to [https://www.virtualbox.org/ an](https://www.virtualbox.org/)d downloaded and installed VirtualBox. I then downloaded

the Win 8 iso file from the above Microsoft address and had VirtualBox add it as a new virtual machine, with Windows 8 as the guest operating system.

As for the settings I chose:

- a Base Memory of 2,048 MB
- a dynamically allocated hard disk of 20 GB
- a Network attached to a Bridged Adapter

You want the hard disk to be dynamically allocated so that it will actually consume only as much as needed of your actual hard drive and then expand as needed up to the maximum you have indicated, 20 MB in my case. Unfortunately, it turned out that 20 MB was not enough when I wanted to install such programs as MS Office, Visual Studio and Photoshop. More on how I

#### *Windows 8..........Continued from page 3*

solved that problem later. Using the Bridged Adapter instead of the default NAT, gave the virtual drive easy access to my local area network. This is important if you want to exchange files between the rest of your network and the virtual operating system. Once you have your Virtual Machine up and running, you may also use the option under Devices to "Install Guest Additions." This will allow you to create some shared folders on the host computer. You may also use the CD/DVD drive of the host computer and, in theory, use the USB connected devices of the host computer.

Once you have the new VM created, you use the Win 8 Consumer Preview iso file that you downloaded from Microsoft to install the Windows 8 operating system on it. You will need a Product Key, which is available under "Need help?" in the FAQ where you got the iso file. To save you the trouble, it is: DNJXJ-7XBW8-2378T-X22TX-BKG7J.

On booting into Win 8, you are presented with a window with a bunch of fairly large icons representing some of the apps available. This is certainly not the Windows 7 desktop. And there is no Start button, a major complaint. So how do you get a list of all your apps and programs? Take your mouse down to the bottom of the screen and right-click, and you will be presented with an All apps icon as pictured below. Simply click on it to get a list of everything, pictured in the large screen capture at the beginning of this article, where you see the left-hand side of the listing of all the apps and programs installed in my Win 8 setup. The ones like Calendar, Camera, Finance,

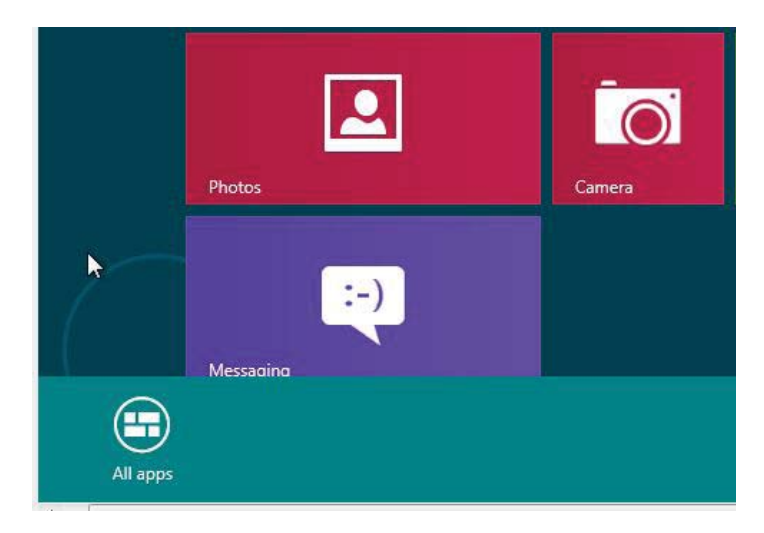

Messaging, Music, etc. are Win 8 apps. Anything to do with Adobe, Microsoft Office and Visual Studio are programs (not apps) that I installed.

The Photoshop program is actually Adobe Photoshop CS6 Beta. Visual Studio is Visual Studio 11 Express Beta and Microsoft Office is the Microsoft Office 2007 Ultimate. Photoshop CS 6 Beta and Office do not need Win 8; however, Visual Studio 11 Express Beta does (full Visual Studio 11 Beta does not need Win 8; however, it will run on Win 8).

At some point, when installing Photoshop I think it was, the installation failed, and it traced it to not having a large enough hard drive for the Virtual Machine. 20 GB was just not large enough to hold everything I wanted. A search on the Internet, revealed that I needed to do two things. First, on the host computer I should run at the command line an executable for Virtualbox that would allocate whatever size drive I desired to the Virtual Machine. I wanted to double it to 40 GB. The actual command (executed from the directory where VBoxManage.exe was located) is:

VBoxManage modifyhd "D:\VirtualBox VMs\Windows8Preview\Windows8Preview.vdi" --resize 40000

D:\VirtualBox VMs\Windows8Preview\Windows8Preview.vdi" is the path to my vdi file and 40000 indicating that I wanted a 40 GB drive.

After that was accomplished, I needed to go into Disk Management in Control Panel in Win 8 (just like you would do in Win 7) and expand the current drive, which was still 20 GB, to take up the entire 40 GB now available, as indicated in the screen capture on page 5. The next screen capture at the top of page 6 displays the result of expanding drive C to use the extra space. After that, the installation of Photoshop CS6 Beta went forward flawlessly. As with each iteration of Photoshop, new features are added. To give a brief idea of the more eye-catching type of stuff, have a look at this YouTube video: [http://www.youtube.com/](http://www.youtube.com/watch?v=UrlsnQ32YhY&feature=youtu.be) [watch?v=UrlsnQ32YhY&feature=youtu.be.](http://www.youtube.com/watch?v=UrlsnQ32YhY&feature=youtu.be) 

Once I had about all the programs loaded that I wanted

# **Internet Picture of the Month**

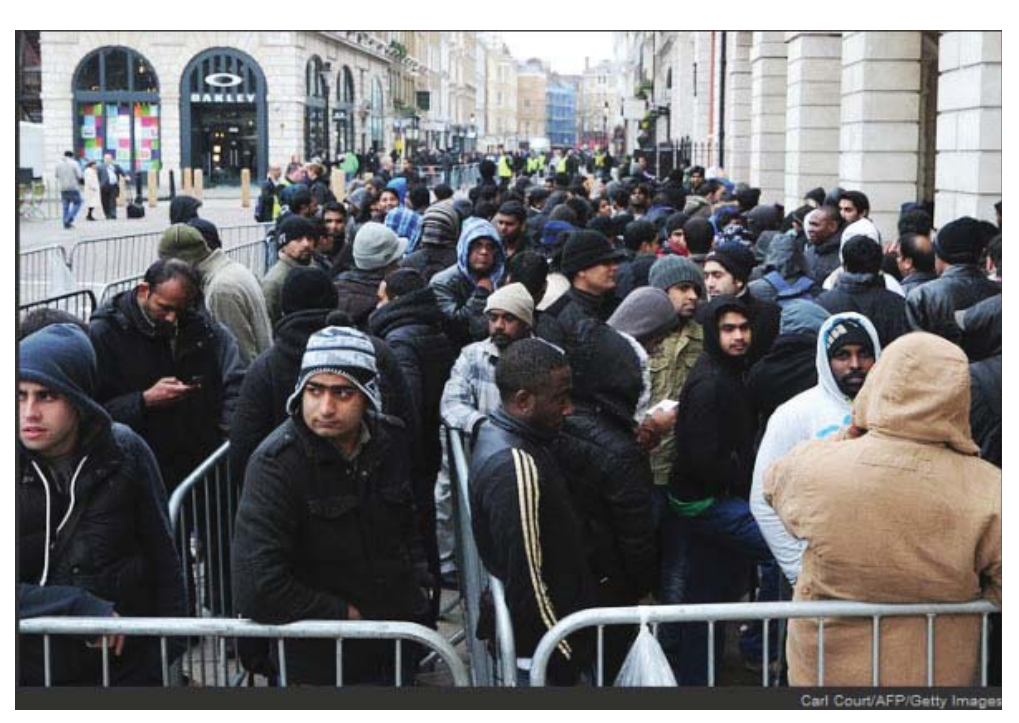

## **Waiting for the latest iPad**

From the March 16, 2012 Wall Street Journal, [http://online.wsj.com. Cu](http://online.wsj.com)stomers line up outside a central London Apple store waiting to get the latest iThing.

*Windows 8..........Continued from page 4* to use to test Win 8, what next? Well, the first thing one needs to learn is how to navigate. Recall there is no Start button (at least at this time). First, if you are on the Start Menu, there is a Desktop icon with a fish on it (I think it is the Beta fish). Clicking on that will produce the Desktop, which, if you have not added any icons to it, is pretty bare. I have now added a number of icons to my desktop, but, as I recall, it started out with an Internet Explorer (IE) icon and

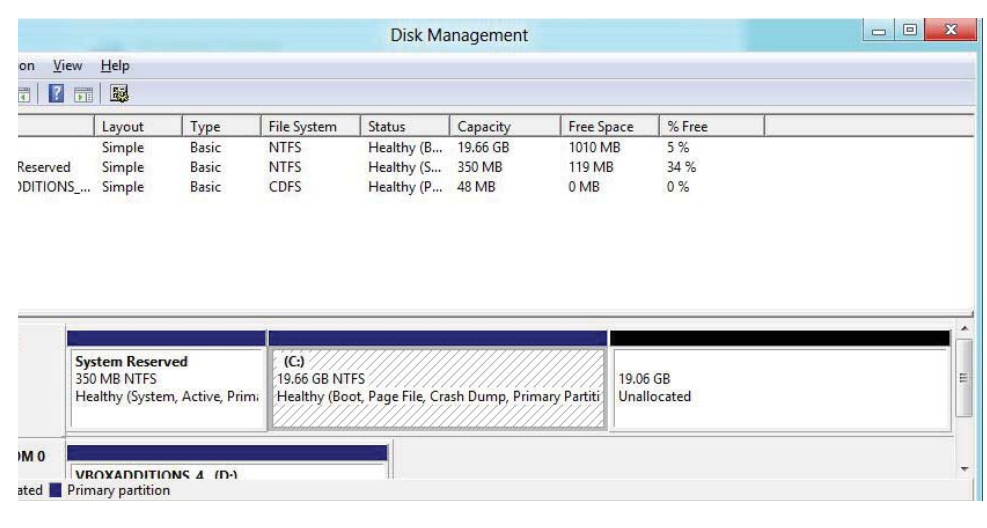

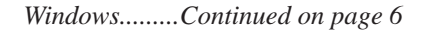

### **April's Interesting World Wide Web Locations**

Tampa PC Users Group (that's us) <http://www.tpcug.org/> 1940 Census <http://1940census.archives.gov/> Arthur's Clipart (free clipart) <http://www.arthursclipart.org/> TinEye Reverse Image Search <http://www.tineye.com/> http://www.findagrave.com/ http://www.findagrave.com/

*Windows 8..........Continued from page 5*

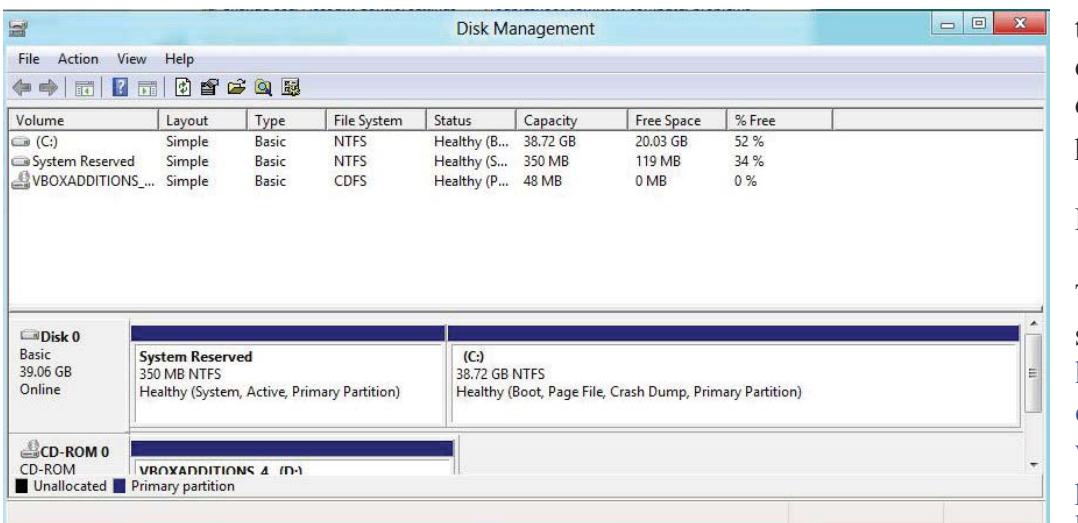

 $\bullet$  WINKEY + E – Switch to the (classic) Windows desktop and launch Windows Explorer with Computer view displayed.

 $\bullet$  WINKEY + F – Display File Search pane

To see a complete list of such shortcuts, go to http://www.winsupersite. com/article/windows8/ windows-8-consumerpreview-windows-key[keyboard-shortcuts-142358.](http://www.winsupersite.com/article/windows8/windows-8-consumer-preview-windows-key-keyboard-shortcuts-142358)

a Files icon in what I would call the task bar at the bottom. Note that you actually have two versions of IE, IE 10 in the apps Start Menu and IE 9 on the Desktop. The apps version does not support Flash or Silverlight.

The best method I have found for navigation is using the Windows key in combination with another key; for example, WINKEY alone toggles you between the apps Start page and the Desktop. Here are a few I use:

• WINKEY + D – Switch to the (classic) Windows desktop and toggle Show Desktop (hides/shows any applications and other windows).

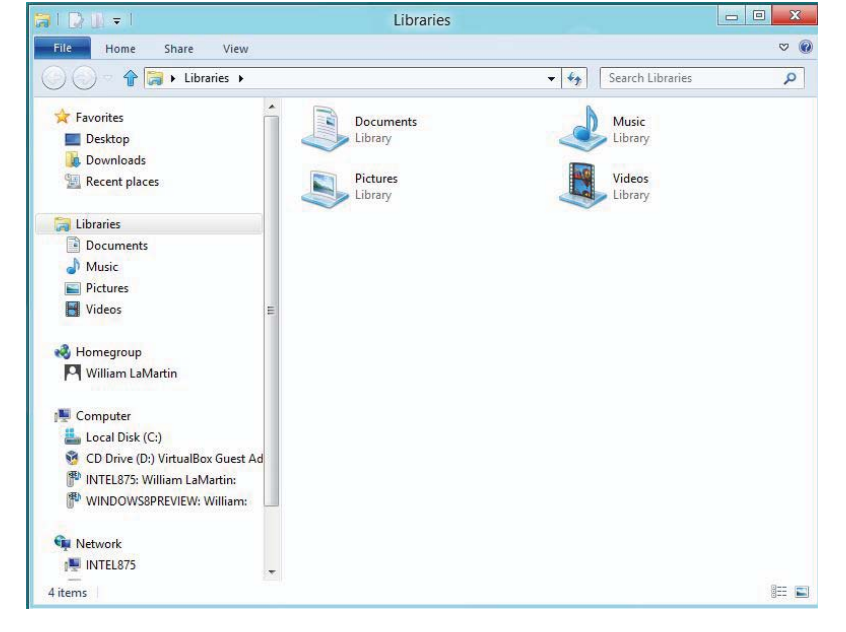

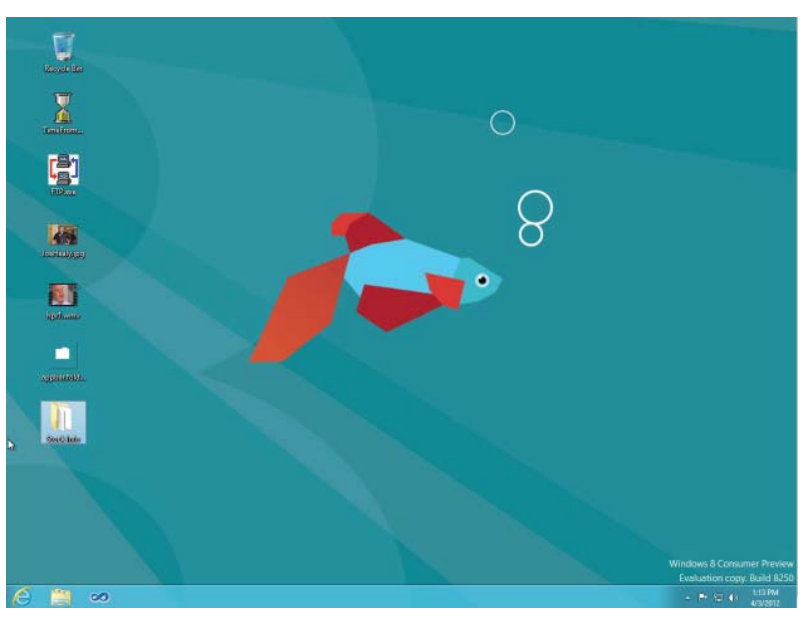

My Win 8 desktop looks like the screen capture to the left. If I want to view the files, I simply use WINKEY + E if I am in the Start Menu or Desktop. Additionally in the Desktop, I have a Files icon on which to click. In the screen capture above, you see a Windows Explorer screen that looks very much like Windows 7. Even though I am running Win 8 in a Virtual Machine, I have had no trouble installing any program that I have tried. I have been able to see my local network, use the printers on the network and use the Internet connection. The

## **Special Interest Groups**

**Visual Basic .Net SIG** (and sometimes Access SIG)

This SIG meets the third Wednesday of the month at 6:30 PM. For information, contact Editor William LaMartin at [william@lamartin.com.](mailto:william@lamartin.com)

## **Windows SIG**

This SIG occupies the first 30 minutes of our monthly, regular meeting and is devoted to a general Windows and computing discussion. Member Bob LaFave moderates the discussion.

### **TPCUG FINANCIAL REPORT FOR 2011**

#### **TPCUG STATEMENT OF INCOME AND EXPENSES AND BANK BALANCE**

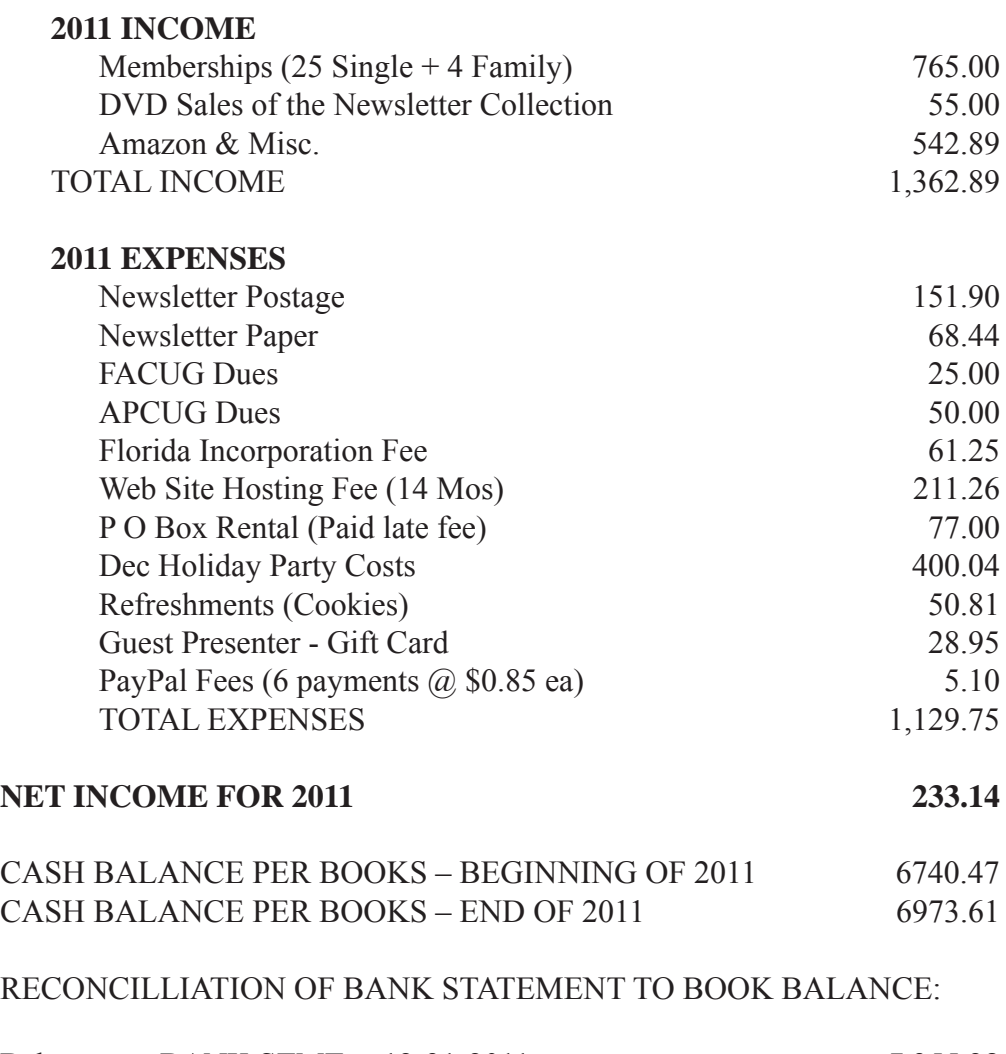

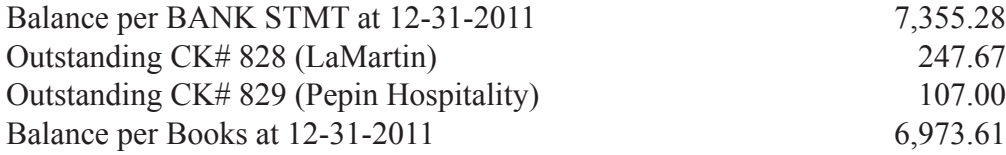

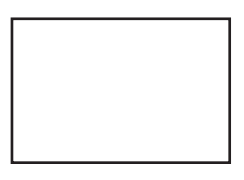

**First Class Mail**

Member: Your membership is up for renewal

#### *Windows 8........Continued from page 6*

only thing I have not been able to make work is using a camera attached to the computer. However, this, I am sure, is because I am running inside a Virtual Machine. ◆

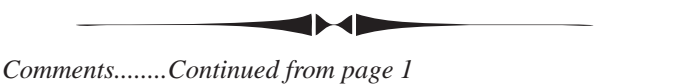

Atari for a couple hundred thousand dollars.

As I mentioned in last month's newsletter, Microsoft released the Consumer Preview of Windows 8, which received a bit of press but nothing compared to the new iPad. This month I devote most of the newsletter to it along with Oracle's Virtualbox, which allowed me to install Win 8 and test it without having to overwrite the operating system on one of my computers.  $\blacklozenge$ 

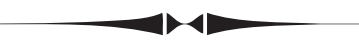

#### *Minutes.......Continued from page 2*

from being installed on more than one computer. A three computer license is \$60, a considerable savings over the User Group Price of \$25 for one computer. The products are available from their website with a discount for User Group members.

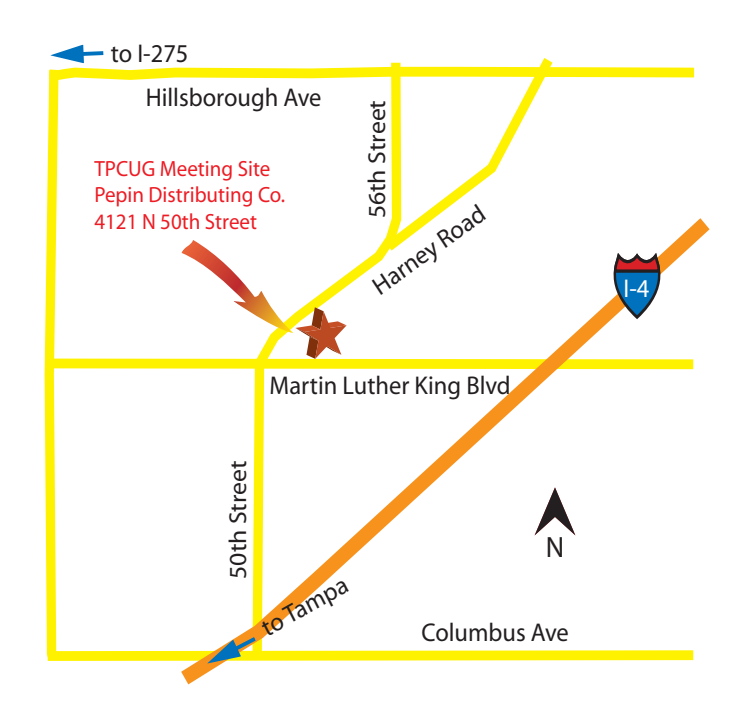

His talk was very informative. Gene has devoted many years to the subject of computer backups and is a dealer for well respected, quality products. Our thanks to Gene and Linda for their helpful presentation. The door prize of a copy of Acronis 2012 was won by Doug Mullis.